1.於【收付款】/【轉帳付款】/【線上結匯】/【即時換匯】功能,閱讀外匯申 報注意事項後,請點選"同意"進入編輯畫面。

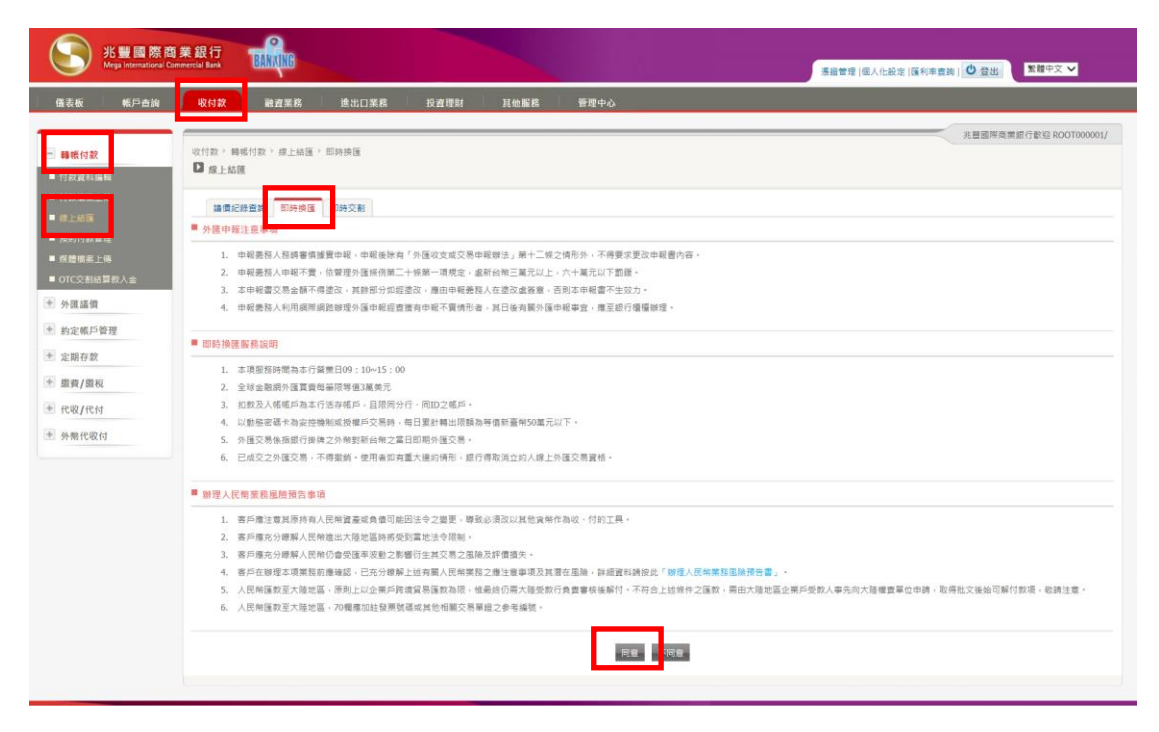

2.由【放行人員】編輯換匯交易,收款帳號限與扣帳帳號同分行同公司。

(1)選擇扣款戶名、所屬分行及帳號。

(2)點選"收款人資料查詢",選擇同公司於同一分行之收款帳號。

(3)選擇扣款幣別並輸入金額。

(4)選擇安控機制並點選"下一步"進入下一頁。

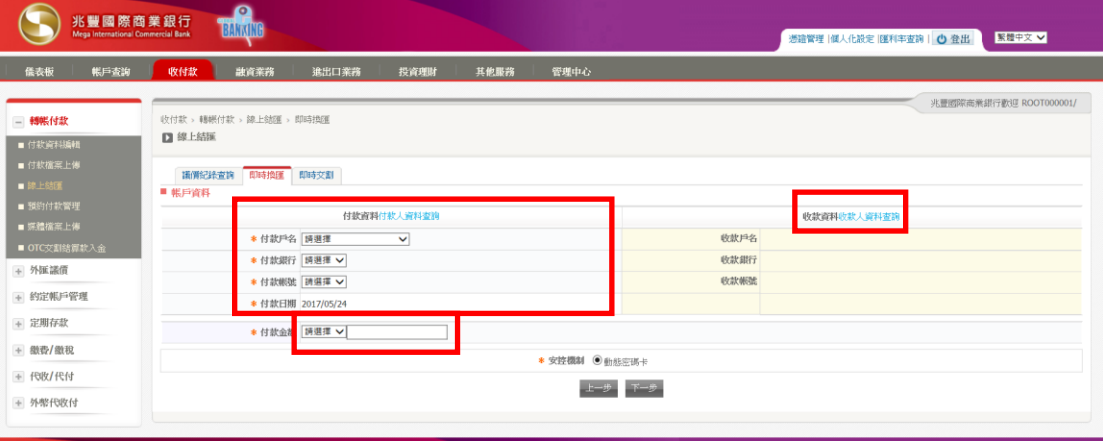

## 3.查看申報書內容,點選"下一步"。

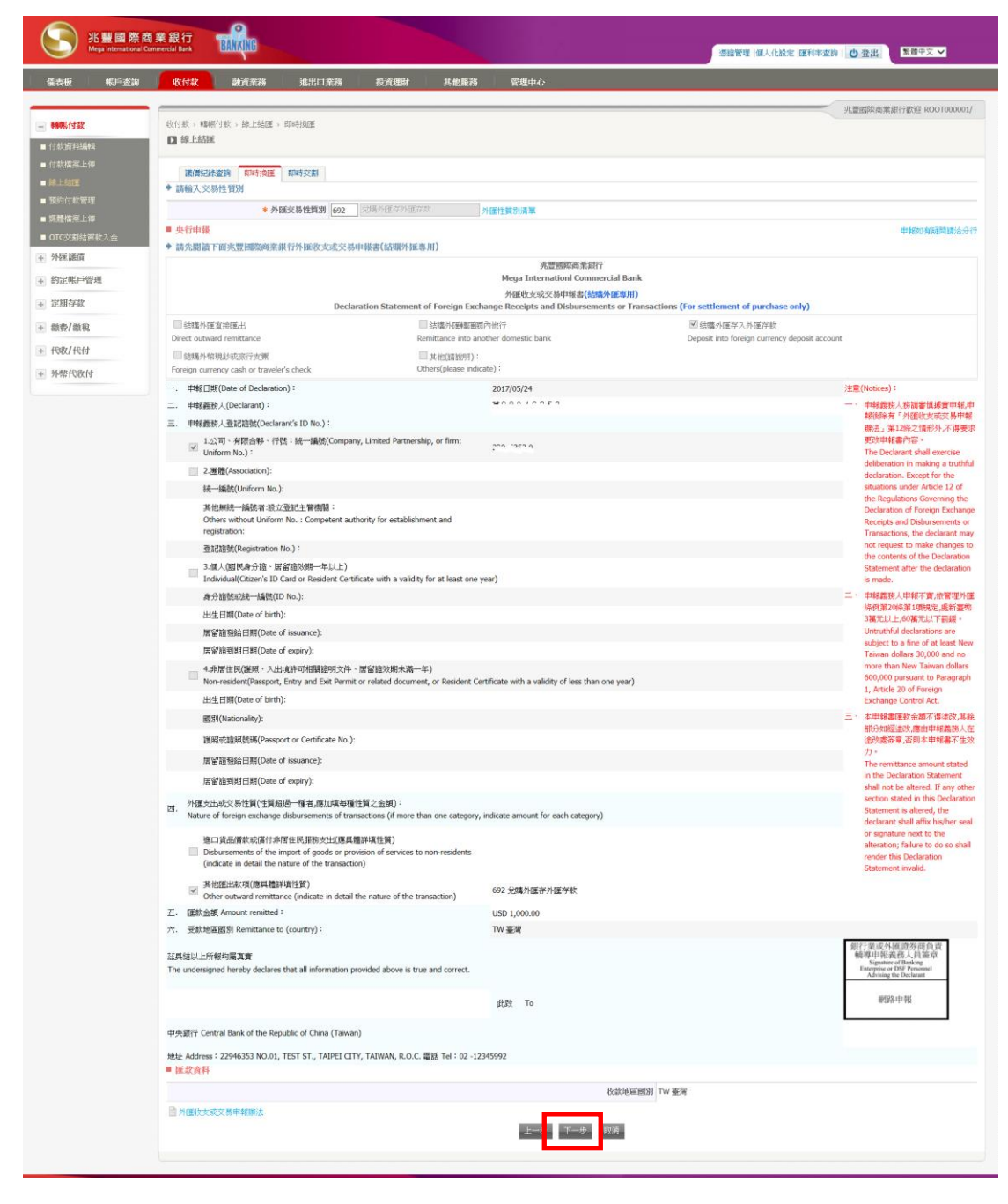

4.確認交易內容,依選擇之安控機制及點選"確認執行"完成確認動作。

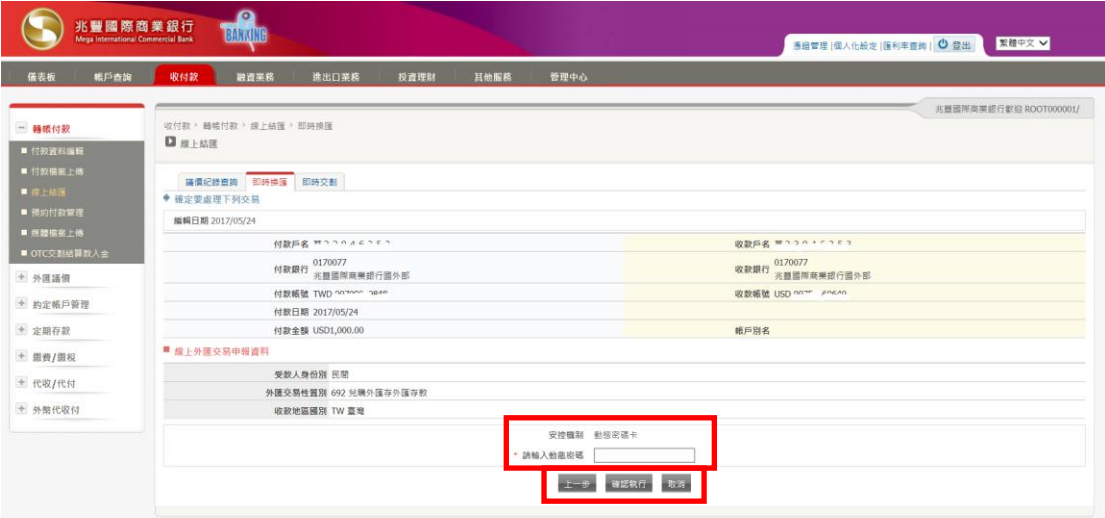

5.畫面顯示換匯匯率,請於 20 秒內決定接受與否。

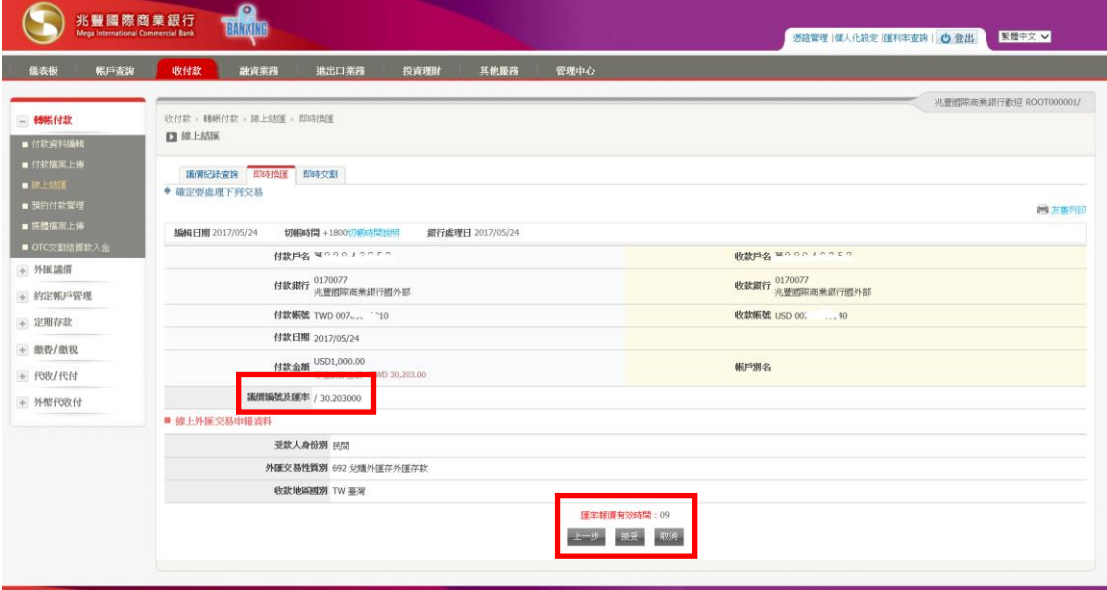

6.點選"接受"且交易結果為 0000 交易完成 轉帳成功即成功完成換匯交易。 若交易結果非轉帳成功,請依畫面下方注意事項進行後續動作。

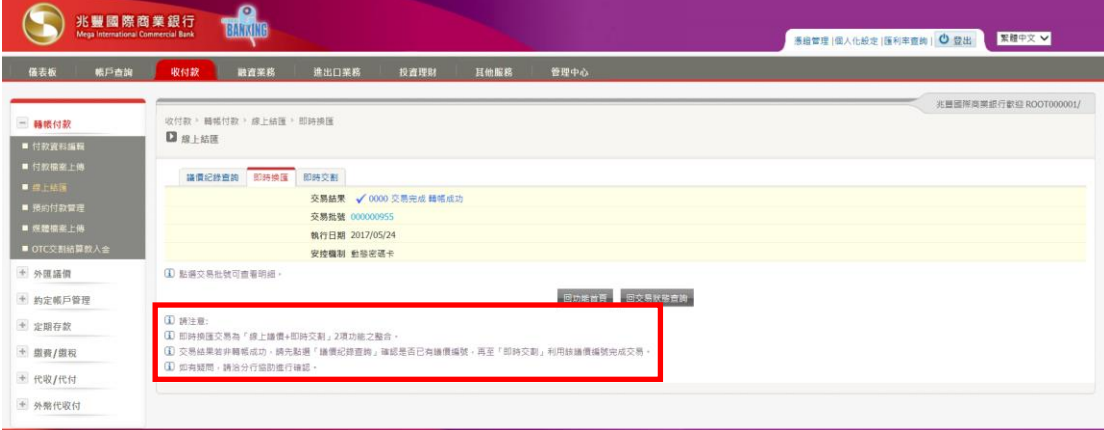